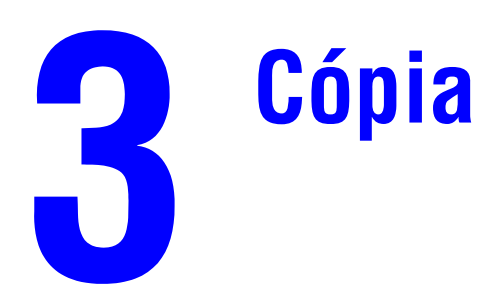

Este capítulo inclui:

- ["Cópia básica" na página 3-2](#page-1-0)
- ["Ajustando as opções de cópia" na página 3-4](#page-3-0)
	- ["Configuração básica" na página 3-5](#page-4-0)
	- ["Ajustes de imagem" na página 3-9](#page-8-0)
	- ["Ajustes de posicionamento de imagem" na página 3-13](#page-12-0)
	- ["Ajustes de saída" na página 3-15](#page-14-0)
	- ["Cópia avançada" na página 3-17](#page-16-0)
- ["Gerenciando funções de cópia" na página 3-19](#page-18-0)

# <span id="page-1-0"></span>**Cópia básica**

Siga estas etapas para fazer cópias.

#### **Observação**

Para limpar as configurações do trabalho anterior, pressione o botão **Limpar tudo** duas vezes.

**1.** Coloque os originais a serem copiados. Use ou o vidro de documentos ou o alimentador de documentos.

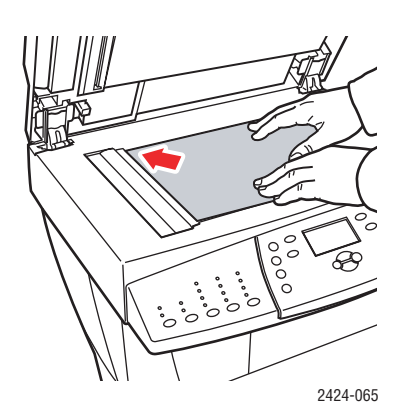

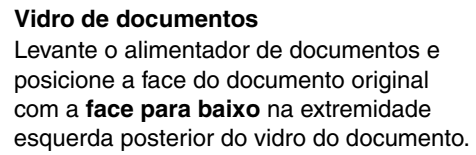

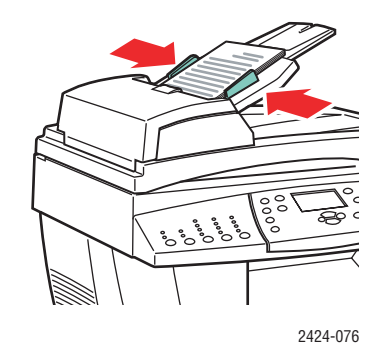

**Alimentador de documentos** Insira os originais com a **face para cima** e com a **parte superior** entrando primeiro no alimentador. Ajuste as guias de papel de modo que se ajustem aos originais.

- **2.** No painel de controle, pressione o botão **Copiar**.
- **3.** Use o teclado no painel de controle para inserir o número desejado de cópias. O número de cópias aparece no canto superior direito do visor.
- **4.** Caso esteja fazendo mais de uma cópia, pressione o botão Output para ativar ou desativar a intercalação.

#### **Observação**

Quando a Saída é definida para intercalação e você estiver fazendo cópias com o vidro de originais, o sistema irá copiar a primeira página e perguntará **Outro original para cópia?**. Caso não deseje ver essa mensagem, pressione o botão **Saída** para selecionar **Não intercalar** antes de iniciar o trabalho de cópia.

#### **5.** Pressione o botão **Iniciar**.

Se você colocou os originais no alimentador de documento, a cópia continua até que o alimentador de documento esteja vazio.

#### **Observação**

Como a Copiadora e Impressora WorkCentre C2424 é usada freqüentemente em redes, o sistema pode estar imprimindo um trabalho enquanto você faz cópias. O sistema pode ser configurado para permitir que trabalhos de cópias interrompam trabalhos de impressão. Consulte [página 3-19](#page-18-1) para obter informações sobre a configuração dessa opção.

# <span id="page-3-0"></span>**Ajustando as opções de cópia**

Esta seção inclui:

#### **Configuração básica**

- ["Configurando a bandeja de cópia padrão" na página 3-5](#page-4-1)
- ["Especificando o uso de uma bandeja diferente" na página 3-5](#page-4-2)
- ["Selecionando cópias em cores ou preto e branco" na página 3-6](#page-5-0)
- ["Especificando originais ou cópias em frente e verso" na página 3-6](#page-5-1)
- ["Selecionando a qualidade das cópias" na página 3-7](#page-6-0)
- ["Especificando o tipo de original" na página 3-8](#page-7-0)

#### **Ajustes de imagem**

- ["Configurando o tamanho do original" na página 3-9](#page-8-1)
- ["Reduzindo ou ampliando a imagem" na página 3-9](#page-8-2)
- ["Clareando ou escurecendo a imagem" na página 3-10](#page-9-0)
- ["Ajustando o contraste da imagem" na página 3-10](#page-9-1)
- ["Suprimindo automaticamente variações de segundo plano" na página 3-11](#page-10-0)
- ["Ajustando o equilíbrio de cores" na página 3-11](#page-10-1)
- ["Apagando as bordas de documentos de cópias" na página 3-12](#page-11-0)

#### **Ajustes de posicionamento de imagem**

- ["Imprimindo várias imagens em uma folha \(várias em 1\)" na página 3-13](#page-12-1)
- ["Imagens repetitivas em uma folha" na página 3-13](#page-12-2)
- ["Centralizando a imagem" na página 3-14](#page-13-0)
- ["Deslocando a imagem" na página 3-14](#page-13-1)

#### **Ajustes de saída**

- ["Intercalação de cópias" na página 3-15](#page-14-1)
- ["Fazendo documentos de cópia com capas" na página 3-16](#page-15-0)
- ["Usando separadores em branco" na página 3-16](#page-15-1)

#### **Cópia avançada**

- ["Copiando livros" na página 3-17](#page-16-1)
- ["Criando livretos" na página 3-18](#page-17-0)

# <span id="page-4-0"></span>**Configuração básica**

Esta seção inclui:

- ["Configurando a bandeja de cópia padrão" na página 3-5](#page-4-1)
- ["Especificando o uso de uma bandeja diferente" na página 3-5](#page-4-2)
- ["Selecionando cópias em cores ou preto e branco" na página 3-6](#page-5-0)
- ["Especificando originais ou cópias em frente e verso" na página 3-6](#page-5-1)
- ["Selecionando a qualidade das cópias" na página 3-7](#page-6-0)
- ["Especificando o tipo de original" na página 3-8](#page-7-0)

#### <span id="page-4-1"></span>**Configurando a bandeja de cópia padrão**

Para configurar a bandeja de suprimento de papel padrão para trabalhos de cópia:

- **1.** No painel de controle, pressione o botão **Configuração do sistema**.
- **2.** No menu, selecione **Configuração dos padrões do trabalho** e, em seguida, pressione o botão **Entrar**.
- **3.** Selecione **Configuração dos padrões de impressão** e pressione o botão **Entrar**.
- **4.** Selecione **Suprimento de papel** e pressione o botão **Entrar**.
- **5.** Selecione a bandeja desejada ou **Seleção automática**.
- **6.** Pressione o botão **Entrar** para salvar as alterações.

#### <span id="page-4-2"></span>**Especificando o uso de uma bandeja diferente**

Em alguns casos, você pode fazer cópias em papel timbrado, colorido ou em transparências. Após colocar o papel especial na bandeja, selecione a bandeja que será usada para as cópias. Para fazer isso:

- **1.** No painel de controle, pressione o botão **Copiar**.
- **2.** No menu, selecione **Suprimento de papel** e, em seguida, pressione o botão **Entrar**.

#### **Observação**

É possível pressionar o botão de atalho **Suprimento de papel** no painel de controle para ignorar as etapas 1 e 2.

- **3.** Selecione uma das seguintes bandejas para as cópias e, em seguida, pressione o botão **Entrar**.
	- **Bandeja 1**
	- **Bandeja 2** (valor padrão de fábrica)
	- **Bandeja 3** (se disponível no sistema)
	- **Bandeja 4** (se disponível no sistema)

#### **Observação**

Para obter melhores resultados, especifique o tamanho e o tipo de papel, se estiver usando a bandeja 1. Especifique o tipo de papel, se estiver usando a bandeja 2, 3 ou 4.

### <span id="page-5-0"></span>**Selecionando cópias em cores ou preto e branco**

Se o original tem cor, você pode criar cópias coloridas ou em preto e branco.

Pressione o botão **Modo de cor** no painel de controle para alterar a seleção para **Cor** ou **P/B**.

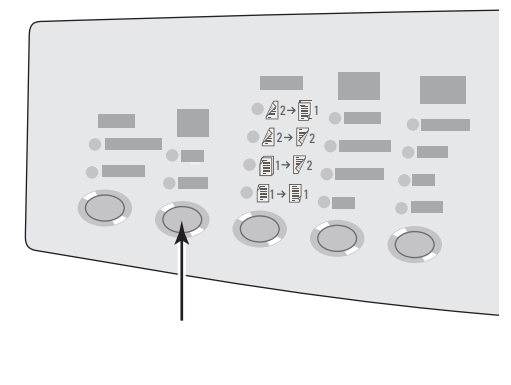

2424-166

Se você selecionar **Cor**, e o sistema solicitar uma senha, use o teclado numérico para inserir a senha e pressione o botão **Entrar**.

#### **Observação**

Um administrador pode limitar o uso da função de cópia em cores configurando uma senha. Para obter mais informações, consulte ["Usando uma senha de cópia em cores"](#page-19-0)  [na página 3-20](#page-19-0).

### <span id="page-5-1"></span>**Especificando originais ou cópias em frente e verso**

Ao usar o alimentador de documentos com original em frente e verso, um ou os dois lados podem ser digitalizados para cópia. Também é possível escolher se deseja criar cópias de 1 lado ou frente e verso.

Pressione o botão **2 Faces** no painel de controle para alterar a seleção para:

- **1 a 1** − Digitaliza apenas um lado dos originais e produz cópias de 1 lado. (valor padrão de fábrica)
- **1 a 2** Digitaliza apenas um lado dos originais e produz cópias frente e verso.
- **2 a 2** Digitaliza os dois lados dos originais e produz cópias frente e verso.
- **2 a 1** Digitaliza os dois lados dos originais e produz cópias de 1 lado.

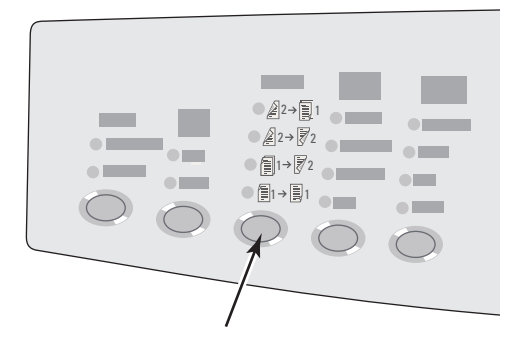

# <span id="page-6-0"></span>**Selecionando a qualidade das cópias**

Pressione o botão **Qualidade da saída** no painel de controle para selecionar um dos seguintes modos de qualidade de saída:

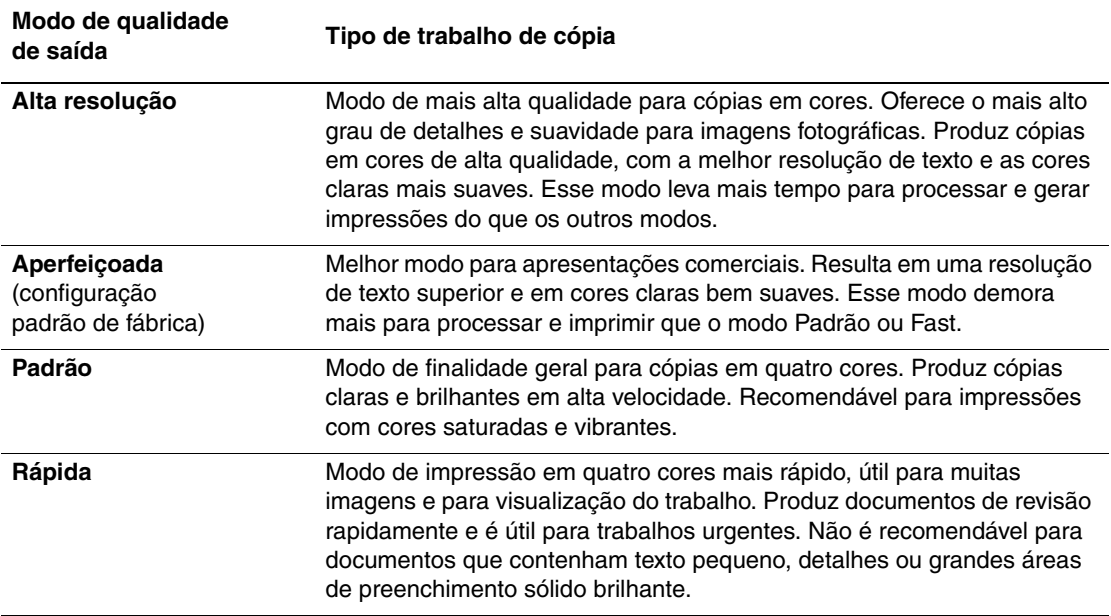

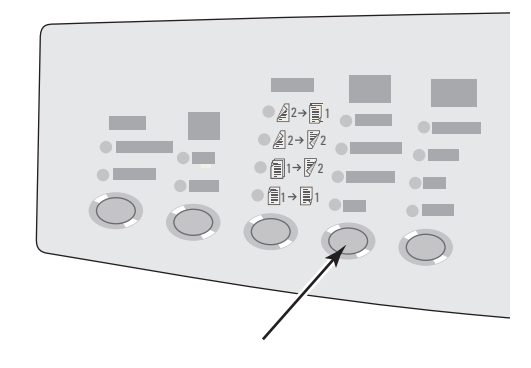

# <span id="page-7-0"></span>**Especificando o tipo de original**

O scanner otimiza a aparência da saída de acordo com o conteúdo do original.

Pressione o botão **Tipo de original** no painel de controle para alterar a seleção para:

- **Foto** Otimiza para impressões de fotografias.
- **Gráficos** Otimiza as áreas coloridas constantes.
- **Misto** Otimiza as fotografias de revistas e jornais.
- **Texto** Otimiza o texto em preto e branco ou colorido.

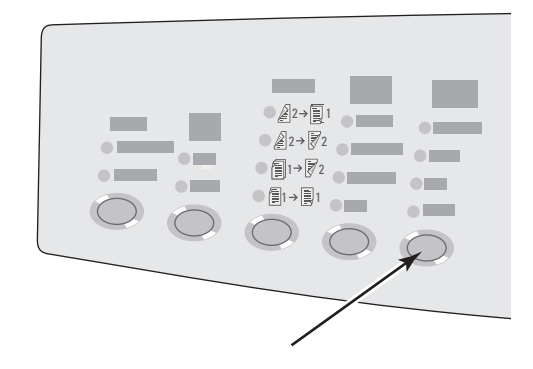

# <span id="page-8-0"></span>**Ajustes de imagem**

Esta seção inclui:

- ["Configurando o tamanho do original" na página 3-9](#page-8-1)
- ["Reduzindo ou ampliando a imagem" na página 3-9](#page-8-2)
- ["Clareando ou escurecendo a imagem" na página 3-10](#page-9-0)
- ["Ajustando o contraste da imagem" na página 3-10](#page-9-1)
- ["Suprimindo automaticamente variações de segundo plano" na página 3-11](#page-10-0)
- ["Ajustando o equilíbrio de cores" na página 3-11](#page-10-1)
- ["Apagando as bordas de documentos de cópias" na página 3-12](#page-11-0)

### <span id="page-8-1"></span>**Configurando o tamanho do original**

Você pode especificar o tamanho do original de maneira que a área correta seja copiada. Para fazer isso:

- **1.** No painel de controle, pressione o botão **Copiar**.
- **2.** No menu, selecione **Tamanho original** e, em seguida, pressione o botão **Entrar**.

#### **Observação**

É possível pressionar o botão de atalho **Tamanho do original** no painel de controle para ignorar as etapas 1 e 2.

- **3.** Selecione um dos tamanhos predefinidos ou **Bandeja/Auto** (o padrão de fábrica) e, em seguida, pressione o botão **Entrar**.
	- Para cópias no vidro de documentos, a opção **Bandeja/Auto** funciona com as opções **Agendar cópia**, **Reduzir/Ampliar automaticamente**, **Pôster 4x4**, **Apagar borda** e **Centralização automática** para pré-digitalizar cada original e determinar seu tamanho. Caso contrário, a área de cópia é do mesmo tamanho que o papel de cópias.
	- Para cópias do alimentador de documentos, a opção **Bandeja/Auto** define a área copiada com o mesmo tamanho do papel de cópias.

#### <span id="page-8-2"></span>**Reduzindo ou ampliando a imagem**

Você pode reduzir a imagem até 25% do seu tamanho original ou ampliá-la até 400% do seu tamanho original. Se desejar, as imagens podem ser ampliadas e impressas em dezesseis páginas, de maneira que você possa reuni-las em um pôster.

Para reduzir ou ampliar a imagem:

- **1.** No painel de controle, pressione o botão **Copiar**.
- **2.** No menu, selecione **Reduzir/Ampliar** e, em seguida, pressione o botão **Entrar**.

#### **Observação**

É possível pressionar o botão de atalho **Reduzir/Ampliar** no painel de controle para ignorar as etapas 1 e 2.

- **3.** Selecione uma das seguintes opções e pressione o botão **Entrar**:
	- **100%** Mantém a imagem da cópia com o mesmo tamanho do original (valor padrão de fábrica).
	- **Auto** Reduz ou amplia a imagem da maneira necessária para ajustar o tamanho completo do papel de cópias.
	- **Predefinir** Reduz ou amplia a imagem da maneira necessária para ajustá-la ao tamanho do papel de cópias selecionado.
	- **25%-400%** Reduz ou amplia a imagem em um percentual selecionado.
	- **Pôster 4x4** Amplia a imagem para ajustá-la a 16 páginas de cópias, de maneira que possa ser montada em um pôster 4x4.
- **4.** Se você selecionou **Predefinir**, selecione o valor predefinido e o tamanho do original seguido pelo tamanho do papel de cópias.
- **5.** Se você selecionou **25%-400%**, use o teclado para digitar um valor de **25%** a **400%** (em incrementos de 1%) ou pressione o botão de **seta para cima** ou **seta para baixo** para ir até o valor desejado e, em seguida, pressione o botão **Entrar**.

#### <span id="page-9-0"></span>**Clareando ou escurecendo a imagem**

Para clarear ou escurecer a imagem quando ela for copiada:

- **1.** No painel de controle, pressione o botão **Copiar**.
- **2.** No menu, selecione **Clarear/Escurecer** e, em seguida, pressione o botão **Entrar**.

#### **Observação**

É possível pressionar o botão de atalho **Clarear/Escurecer** no painel de controle para ignorar as etapas 1 e 2.

**3.** Pressione o botão **seta para cima** ou **seta para baixo** para ir até um número inteiro de **mais escuro (+3)** a **mais claro (-3)**. Em seguida, pressione o botão **Entrar**.

#### <span id="page-9-1"></span>**Ajustando o contraste da imagem**

Para reduzir ou aumentar o contraste da imagem quando ela é copiada:

- **1.** No painel de controle, pressione o botão **Copiar**.
- **2.** No menu, selecione **Contraste** e, em seguida, pressione o botão **Entrar**.
- **3.** Pressione o botão **seta para cima** ou **seta para baixo** para ir até um número inteiro de **mais alto (+3)** a **mais baixo (-3)**. Em seguida, pressione o botão **Entrar**. O padrão de fábrica é **0**.

# <span id="page-10-0"></span>**Suprimindo automaticamente variações de segundo plano**

Às vezes, originais em frente e verso em papel fino mostram parte do texto ou imagem no verso do papel. Para melhorar as cópias desse tipo de original, use a configuração **Supressão automática** para minimizar a sensibilidade do scanner a variações nas cores claras do pano de fundo.

Para alterar essa configuração:

- **1.** No painel de controle, pressione o botão **Copiar**.
- **2.** No menu, selecione **Supressão automática** e, em seguida, pressione o botão **Entrar**.
- **3.** Selecione **Ligado** ou **Desligado**. Em seguida, pressione o botão **Entrar**. O padrão de fábrica é **Desligado**.

#### <span id="page-10-1"></span>**Ajustando o equilíbrio de cores**

Às vezes, as cores no original não são ótimas. Você pode ajustar os níveis de cada cor primária: ciano, magenta, amarelo e preto.

Para ajustar esses níveis de cores:

- **1.** No painel de controle, pressione o botão **Copiar**.
- **2.** No menu, selecione **Equilíbrio de cores** e, em seguida, pressione o botão **Entrar**.
- **3.** Para ajustar o nível de ciano:
	- **a.** Selecione **Equilíbrio da cor ciano** e pressione o botão **Entrar**.
	- **b.** Pressione o botão **seta para cima** ou **seta para baixo** para ir até um número inteiro de **mais escuro (+3)** a **mais claro (-3)**. Em seguida, pressione o botão **Entrar**.
- **4.** Para ajustar o nível de magenta:
	- **a.** Selecione **Equilíbrio da cor magenta** e pressione o botão **Entrar**.
	- **b.** Pressione o botão **seta para cima** ou **seta para baixo** para ir até um número inteiro de **mais escuro (+3)** a **mais claro (-3)**. Em seguida, pressione o botão **Entrar**.
- **5.** Para ajustar o nível de amarelo:
	- **a.** Selecione **Equilíbrio da cor amarela** e pressione o botão **Entrar**.
	- **b.** Pressione o botão **seta para cima** ou **seta para baixo** para ir até um número inteiro de **mais escuro (+3)** a **mais claro (-3)**. Em seguida, pressione o botão **Entrar**.
- **6.** Para ajustar o nível de preto:
	- **a.** Selecione **Equilíbrio de cor preta** e pressione o botão **Entrar**.
	- **b.** Pressione o botão **seta para cima** ou **seta para baixo** para ir até um número inteiro de **mais escuro (+3)** a **mais claro (-3)**. Em seguida, pressione o botão **Entrar**.

#### **Observação**

O padrão de fábrica é **Desligado** (ajuste **0** para cada cor).

# <span id="page-11-0"></span>**Apagando as bordas de documentos de cópias**

Você pode limpar as bordas das cópias, eliminando material indesejado da impressão, especificando a quantidade que será apagada nas bordas direita, esquerda, superior e/ou inferior. Para fazer isso:

- **1.** No painel de controle, pressione o botão **Copiar**.
- **2.** No menu, selecione **Apagar borda** e, em seguida, pressione o botão **Entrar**.
- **3.** Para apagar a borda esquerda da página original:
	- **a.** Selecione **Esquerda** e pressione o botão **Entrar**.
	- **b.** Pressione o botão **seta para cima** ou **seta para baixo** para ir até um número de **0,0** a**1,0** pol (em incrementos de 0,1 pol) ou de **0** a **25** mm (em incrementos de 1 mm). Em seguida, pressione o botão **Entrar**.
- **4.** Para apagar a borda direita da página original:
	- **a.** Selecione **Direita** e pressione o botão **Entrar**.
	- **b.** Vá até um número de **0,0** a **1,0** pol (em incrementos de 0,1 pol) ou de **0** a **25** mm (em incrementos de 1 mm). Em seguida, pressione o botão **Entrar**.
- **5.** Para apagar a borda superior da página original:
	- **a.** Selecione **Superior** e pressione o botão **Entrar**.
	- **b.** Vá até um número de **0,0** a **1,0** pol (em incrementos de 0,1 pol) ou de **0** a **25** mm (em incrementos de 1 mm). Em seguida, pressione o botão **Entrar**.
- **6.** Para apagar a borda inferior da página original:
	- **a.** Selecione **Inferior** e pressione o botão **Entrar**.
	- **b.** Vá até um número de **0,0** a **1,0** pol (em incrementos de 0,1 pol) ou de **0** a **25** mm (em incrementos de 1 mm). Em seguida, pressione o botão **Entrar**.

Quando você seleciona **Apagar borda**, o lado direito do visor do painel de controle apresenta um ícone de página sombreado nas bordas configuradas para serem apagadas.

### **Observação**

O padrão de fábrica é **Desligado** (apagar borda de **0** em todos os lados).

# <span id="page-12-0"></span>**Ajustes de posicionamento de imagem**

Esta seção inclui:

- ["Imprimindo várias imagens em uma folha \(várias em 1\)" na página 3-13](#page-12-1)
- ["Imagens repetitivas em uma folha" na página 3-13](#page-12-2)
- ["Centralizando a imagem" na página 3-14](#page-13-0)
- ["Deslocando a imagem" na página 3-14](#page-13-1)

## <span id="page-12-1"></span>**Imprimindo várias imagens em uma folha (várias em 1)**

Você pode ter duas ou quatro imagens da página original copiadas em um lado de uma folha de papel. O tamanho das imagens é reduzido proporcionalmente para que se ajuste ao papel selecionado.

Para selecionar uma opção Várias em 1:

- **1.** No painel de controle, pressione o botão **Copiar**.
- **2.** No menu, selecione **Várias em 1** e, em seguida, pressione o botão **Entrar**.
- **3.** Selecione uma das seguintes opções e pressione o botão **Entrar**:
	- **Desligado** Copia uma imagem da página original em um lado de uma folha de papel (valor padrão de fábrica).
	- **Retrato 2 em 1** Copia duas imagens originais de retrato em um lado de uma folha de papel, como mostrado.
	- **Paisagem 2 em 1** Copia duas imagens originais de paisagem em um lado de uma folha de papel, com a primeira página acima da segunda, como mostrado.
	- **Retrato 4 em 1** Copia quatro imagens originais de retrato em um lado de uma folha de papel, com a primeira página e a segunda imagens acima da terceira e da quarta, como mostrado.
	- **Paisagem 4 em 1** Copia quatro imagens originais de paisagem em um lado de uma folha de papel, com a primeira página e a segunda imagens acima da terceira e da quarta, como mostrado.

#### **Observação**

As cópias não começam a ser impressas até que o sistema tenha digitalizado todos os originais para a primeira página.

#### <span id="page-12-2"></span>**Imagens repetitivas em uma folha**

Você pode copiar várias cópias de uma imagem original em um lado de uma folha de papel. Esse procedimento é útil para fazer várias cópias de uma imagem pequena.

Para repetir a imagem em uma folha:

- **1.** No painel de controle, pressione o botão **Copiar**.
- **2.** No menu, selecione **Repetir imagem** e, em seguida, pressione o botão **Entrar**.

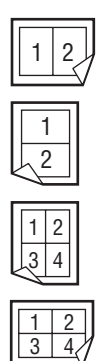

- **3.** Para repetir a imagem em várias linhas:
	- **a.** Selecione **Linhas** e pressione o botão **Entrar**.
	- **b.** Pressione o botão **seta para cima** ou **seta para baixo** para ir até um número de **1** a **10**. Em seguida, pressione o botão **Entrar**.
- **4.** Para repetir a imagem em várias colunas:
	- **a.** Selecione **Colunas** e pressione o botão **Entrar**.
	- **b.** Pressione o botão **seta para cima** ou **seta para baixo** para ir até um número de **1** a **10**. Em seguida, pressione o botão **Entrar**.

O padrão de fábrica é **Desligado** (**1** linha e **1** coluna).

### <span id="page-13-0"></span>**Centralizando a imagem**

Você pode centralizar automaticamente a imagem copiada na página, ou em cada área de uma página que tenha várias imagens copiadas (várias em 1). Para fazer isso:

- **1.** No painel de controle, pressione o botão **Copiar**.
- **2.** No menu, selecione **Centralização automática** e, em seguida, pressione o botão **Entrar**.
- **3.** Selecione **Ligado** (para centralizar automaticamente a imagem) ou **Desligado**. Em seguida, pressione o botão **Entrar**. O padrão de fábrica é **Desligado**.

#### <span id="page-13-1"></span>**Deslocando a imagem**

Em alguns casos, você pode fazer cópias em papel timbrado, colorido ou em transparências. Após colocar o papel especial na bandeja, selecione a bandeja que será usada para as cópias. Para fazer isso:

- **1.** No painel de controle, pressione o botão **Copiar**.
- **2.** No menu, selecione **Deslocar margem** e, em seguida, pressione o botão **Entrar**.
- **3.** Para aumentar a margem na borda longa da cópia:
	- **a.** Selecione **Borda longa** e pressione o botão **Entrar**.
	- **b.** Pressione o botão **seta para cima** ou **seta para baixo** para ir até um número de **0** a **2,0** pol (em incrementos de 0,1 pol) ou de **0** a **50** mm (em incrementos de 1 mm). Em seguida, pressione o botão **Entrar**.
- **4.** Para aumentar a margem na borda curta da cópia:
	- **a.** Selecione **Borda curta** e pressione o botão **Entrar**.
	- **b.** Pressione o botão **seta para cima** ou **seta para baixo** para ir até um número de **0** a **2,0** pol (em incrementos de 0,1 pol) ou de **0** a **50** mm (em incrementos de 1 mm). Em seguida, pressione o botão **Entrar**.

Quando você seleciona Apagar borda, o lado direito do visor do painel de controle apresenta um ícone de página sombreado nas bordas configuradas para serem apagadas.

O padrão de fábrica é **Desligado** (margem da borda longa de **0** e margem da borda curta de **0**).

# <span id="page-14-0"></span>**Ajustes de saída**

Esta seção inclui:

- ["Intercalação de cópias" na página 3-15](#page-14-1)
- ["Fazendo documentos de cópia com capas" na página 3-16](#page-15-0)
- ["Usando separadores em branco" na página 3-16](#page-15-1)

### <span id="page-14-1"></span>**Intercalação de cópias**

Ao fazer diversas cópias de um original com várias páginas, você pode intercalar automaticamente a saída. Por exemplo, se você estiver fazendo três cópias para face de um original com seis páginas e selecionar intercalado, as cópias serão impressas nesta ordem:

1, 2, 3, 4, 5, 6, 1, 2, 3, 4, 5, 6, 1, 2, 3, 4, 5, 6

Se você selecionar não intercalado, as cópias serão impressas nesta ordem:

1, 1, 1, 2, 2, 2, 3, 3, 3, 4, 4, 4, 5, 5, 5, 6, 6, 6

Pressione o botão **Saída** no painel de controle para alterar a seleção para **Alceada** ou **Não alceada**.

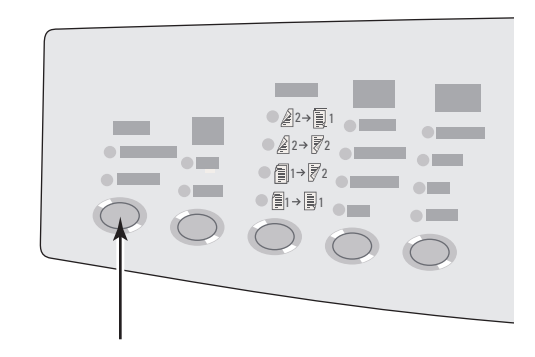

# <span id="page-15-0"></span>**Fazendo documentos de cópia com capas**

Você pode imprimir a primeira e/ou última página do trabalho de cópia no papel de outra bandeja. Essa bandeja pode conter papel colorido ou cartolina.

Para selecionar o tipo de capa e a bandeja que será usada para o papel para capa:

- **1.** No painel de controle, pressione o botão **Copiar**.
- **2.** No menu, selecione **Capas** e, em seguida, pressione o botão **Entrar**.
- **3.** Selecione uma das seguintes opções e pressione o botão **Entrar**:
	- **Desligada** Imprime todas as páginas do trabalho de cópia no mesmo papel. (valor padrão de fábrica).
	- **Parte dianteira** Imprime a primeira página do trabalho de cópia no papel de outra bandeja.
	- **Parte traseira** Imprime a última página do trabalho de cópia de outra bandeja.
	- **Parte dianteira e Parte traseira** Imprime a primeira e a última páginas do trabalho de cópia no papel de outra bandeja.
- **4.** Se você selecionou capas, a **Bandeja de cobertura** é exibida. Selecione uma bandeja para as capas e, em seguida, pressione o botão **Entrar**.

Quando você seleciona capas, o lado direito do visor do painel de controle tem um ícone da capa.

#### <span id="page-15-1"></span>**Usando separadores em branco**

Ao criar cópias em transparências ou outro material especial, você pode inserir páginas separadoras em branco entre cada cópia.

Depois de selecionar a bandeja que contém o material desejado para as cópias (consulte ["Configurando a bandeja de cópia padrão" na página 3-5](#page-4-1)), use o painel de controle para ativar os separadores em branco e selecionar a bandeja para as páginas de separação:

- **1.** No painel de controle, pressione o botão **Copiar**.
- **2.** No menu, selecione **Separadores em branco** e, em seguida, pressione o botão **Entrar**.
- **3.** Selecione uma das seguintes opções e pressione o botão **Entrar**:
	- **Desligado** Não insere as páginas de separação entre as suas cópias (valor padrão de fábrica).
	- **Ligado** Insere uma página de separação em branco entre todas as páginas do trabalho de cópia.
- **4.** Se você selecionou **Ligado**, selecione a bandeja para os separadores em branco e, em seguida, pressione o botão **Entrar**.

# <span id="page-16-0"></span>**Cópia avançada**

Esta seção inclui:

- ["Copiando livros" na página 3-17](#page-16-1)
- ["Criando livretos" na página 3-18](#page-17-0)

## <span id="page-16-1"></span>**Copiando livros**

Ao copiar de um livro, você tem muitas opções. É possível copiar as páginas esquerda e/ou direita de um livro aberto, como imagens separadas, ou copiar só a página esquerda ou só a página direita.

### **Observação**

Você deve usar o vidro de documentos para fazer cópias de livros.

Para selecionar cópia de livro especial:

- **1.** No painel de controle, pressione o botão **Copiar**.
- **2.** No menu, selecione **Agendar cópia** e, em seguida, pressione o botão **Entrar**.
- **3.** Selecione uma das seguintes opções e pressione o botão **Entrar**:
	- **Desligado** Copia um livro aberto como uma imagem. (valor padrão de fábrica).
	- **Ambas as páginas**  Copia a página esquerda e direita de um livro aberto como duas imagens.
	- **Somente página esquerda** Copia somente a página esquerda de um livro aberto.
	- **Somente página direita** Copia somente a página direita de um livro aberto.
- **4.** Se você selecionou agendar cópia, a opção **Apagar medianiz** é exibida, de maneira que você possa especificar a medida da medianiz (a distância entre as páginas esquerda e direita). Pressione o botão Seta **para cima** ou Seta **para baixo** para se mover:
	- Um valor de **0,0** a **2,0** pol (em incrementos de 0,1 pol) e pressione o botão **Entrar**.
	- Um valor de **0** a **50** mm (em incrementos de 1 mm) e pressione o botão **Entrar**.

# <span id="page-17-0"></span>**Criando livretos**

Você pode copiar duas páginas originais de cada lado de uma folha de papel na ordem correta, de maneira que seja possível dobrar as páginas copiadas como um livreto. O tamanho das imagens é reduzido proporcionalmente para que se ajuste ao papel selecionado. Você pode combinar esse recurso com a opção **Agendar cópia** para reproduzir documentos vinculados.

Para selecionar cópias de livreto:

- **1.** No painel de controle, pressione o botão **Copiar**.
- **2.** No menu, selecione **Criar livreto** e, em seguida, pressione o botão **Entrar**.
- **3.** Selecione uma das seguintes opções e pressione o botão **Entrar**:
	- **Desligado** Não cria um livreto. (valor padrão de fábrica).
	- **Original de 1 face** Cria um livreto de originais de 1 face.
	- **Original em frente e verso** Cria um livreto de originais em frente e verso.

Quando você seleciona uma opção de livreto, o lado direito do visor do painel de controle tem um ícone do livreto.

#### **Observação**

O sistema não imprime as cópias até que tenha digitalizado todos os originais.

#### **Observação**

Quando você cria um livreto, a saída é definida automaticamente com frente e verso sem separadores em branco.

# <span id="page-18-0"></span>**Gerenciando funções de cópia**

Esta seção inclui:

- ["Definindo se um trabalho de cópia interrompe um trabalho de impressão" na página 3-19](#page-18-1)
- ["Usando uma senha de cópia em cores" na página 3-20](#page-19-0)

# <span id="page-18-1"></span>**Definindo se um trabalho de cópia interrompe um trabalho de impressão**

Normalmente, o sistema interrompe os trabalhos de impressão quando os usuários fazem cópias. A impressão continua enquanto o sistema digitaliza os originais. Quando as cópias estão prontas para serem impressas, o trabalho de impressão faz uma pausa, as cópias são impressas e, em seguida, o trabalho de impressão continua.

Definir a opção de interromper impressão no painel de controle.

- **1.** No painel de controle, pressione o botão **Configuração do sistema**.
- **2.** No menu, selecione **Configuração geral** e, em seguida, pressione o botão **Entrar**.
- **3.** Selecione **Controles do sistema** e pressione o botão **Entrar**.
- **4.** Selecione **Interrupção do trabalho de impressão** e pressione o botão **Entrar**.
- **5.** Selecione uma das seguintes opções e pressione o botão **Entrar**:
	- **Ligado** Interrompe os trabalhos de impressão quando você faz cópias. (valor padrão de fábrica).
	- **Desligado** Permite que os trabalhos de impressão sejam finalizados antes de imprimir as cópias.

Para obter mais informações sobre os controles do sistema, consulte o capítulo Recursos deste guia.

# <span id="page-19-0"></span>**Usando uma senha de cópia em cores**

Você pode definir uma senha para limitar o acesso à função de cópia em cores. O sistema solicita que os usuários insiram a senha quando eles pressionam o botão **Modo de cor** para selecionar cópias em cores.

Use o painel de controle para ativar, desativar ou alterar a senha de cópia em cores.

- **1.** No painel de controle, pressione o botão **Configuração do sistema**.
- **2.** No menu, selecione **Configuração geral** e, em seguida, pressione o botão **Entrar**.
- **3.** Selecione **Controles do sistema** e pressione o botão **Entrar**.
- **4.** Selecione **Senha de cópia em cores** e pressione o botão **Entrar**.
- **5.** Selecione uma das seguintes opções e pressione o botão **Entrar**:
	- **Ativar senha**  Define uma senha de cópia em cores. Ao ser solicitado, use o teclado numérico para inserir os quatro dígitos da senha e, em seguida, pressione o botão **Entrar**.
	- **Besativar senha** Permite cópias em cores sem uma senha. Ao ser solicitado, use o teclado numérico para inserir a senha de cópia em cores atual e, em seguida, pressione o botão **Entrar**.
	- **Alterar senha** Altera a senha de cópia em cores existente. Ao ser solicitado, use o teclado numérico para inserir a senha de cópia em cores atual e, em seguida, pressione o botão **Entrar**, insira uma nova senha de 4 dígitos e pressione o botão **Entrar**.

#### **Observação**

As opções Desativar e Alterar senha só estão disponíveis quando uma senha já foi ativada.

#### **Observação**

Se você esquecer a senha de cópia em cores, será possível redefinir os controles do sistema para desativar a senha. Selecione **Configuração geral**, pressione o botão **Entrar**, selecione **Controles do sistema**, pressione o botão **Entrar**, selecione **Restaurar controles do sistema** e, em seguida, pressione o botão **Entrar**. Para obter mais informações sobre os controles do sistema, consulte o capítulo Recursos deste guia.